## **NÁVOD NA POUŽÍVÁNÍ PORTÁLU iCANTEEN**

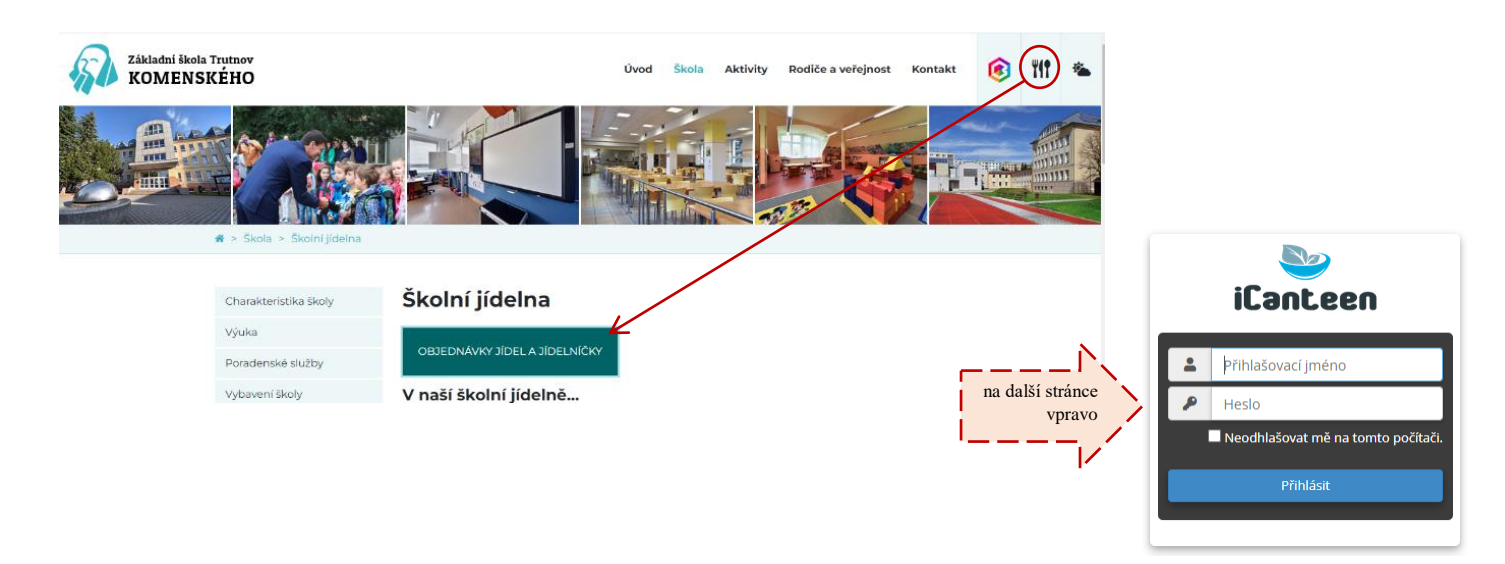

Po přihlášení do systému iCanteen uvidíte:

• v pravé části okna měsíční přehled, který pomocí modré barvy zvýrazňuje dny, na které je vytvořen jídelníček (žlutá barva kroužku značí den, na nějž není vytvořena objednávka)

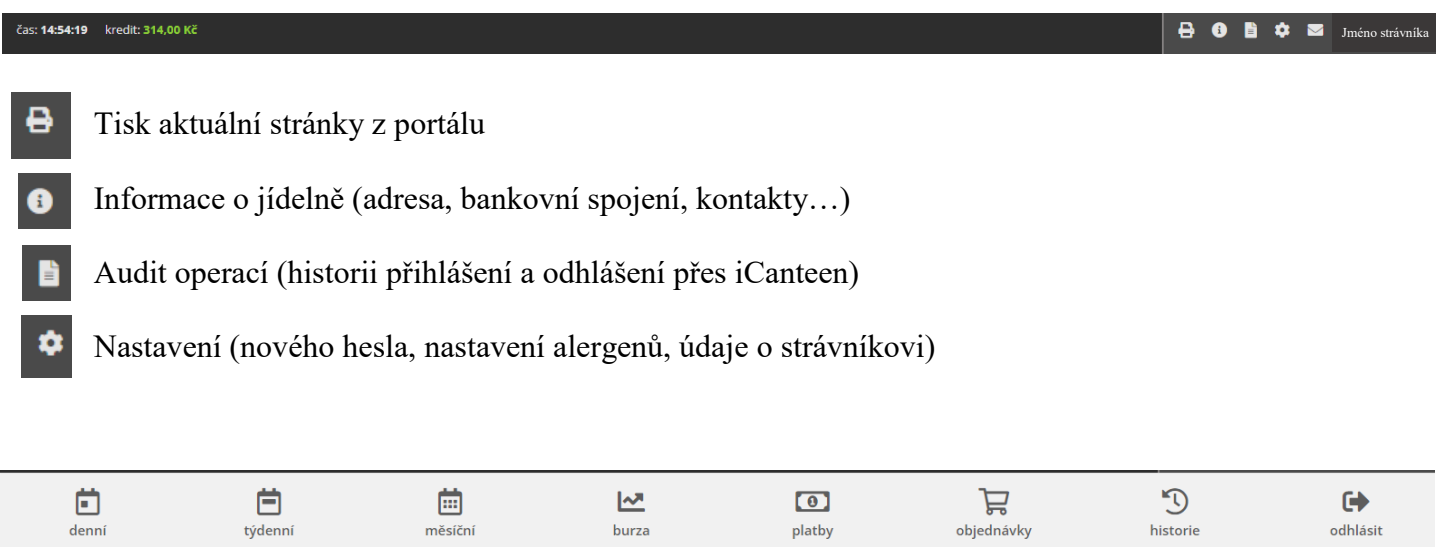

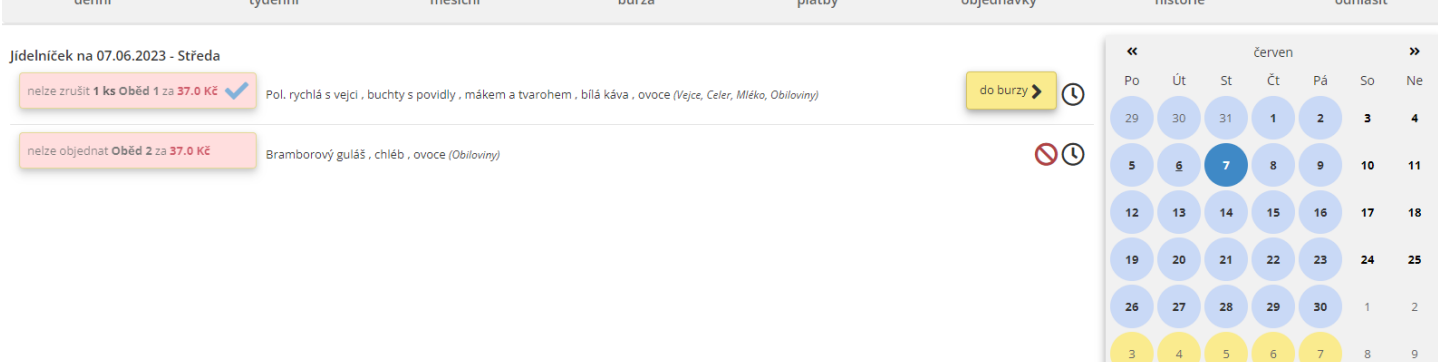

data nezakroužkovaná jsou dny, kdy nelze objednávat (víkendy, svátky, ředitelské dny, prázdniny…)

• jiný požadovaný den se zvolí přímo stiskem na den v kalendáři, zobrazí se seznam jídel, které si strávník může objednat ve zvolené výdejně

• pokud má strávník dostatečné nebo volné konto strávníka a pokud u jídla nevypršel limit objednávky a není vyčerpán počet jídel k objednání, může si jídlo objednat, popřípadě zrušit klepnutím myši.

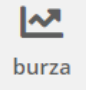

**Burza** funguje na principu výměny jídel mezi strávníky. Pokud strávník zjistí, že si nemůže odhlásit jídlo, které již má objednané, protože vypršel časový limit povolující zrušení objednávky, stačí stisknout tlačítko **"Do burzy"** a toto jídlo nabídne v rámci burzy

jiným strávníkům.

Pokud strávníci zjistí, že chtějí jídlo a již si ho nemůžou objednat z důvodu vypršení časového limitu, stačí použít tlačítko "Přidat 1 kus z burzy".

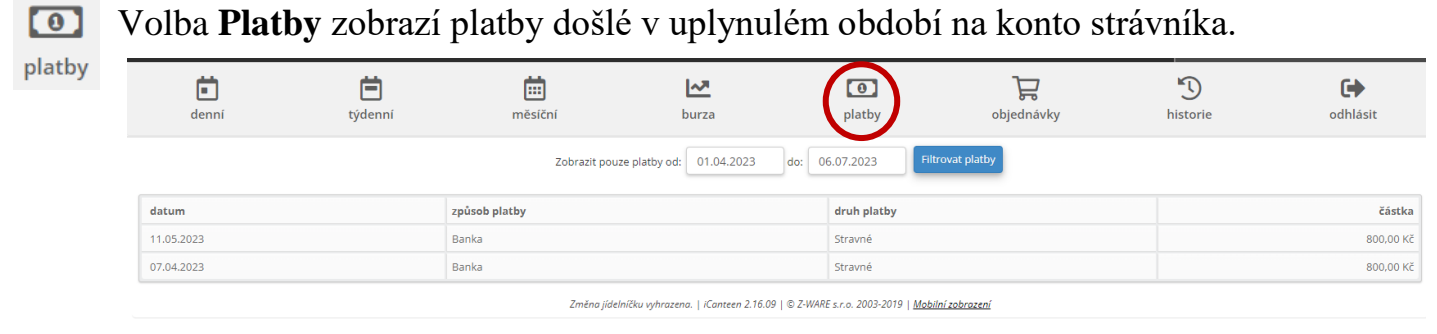

Volba **Objednávky** zobrazí informace o již <sub>(p)</sub> objednaných jídlech. Volba **Historie** zobrazí informace objednávky o již objednaných jídlech.<br>
o již objednaných jídlech. jídlech.